## **ACCESS AND REGISTER FOR SCREENING OPTIONS – ONSITE SCREENING EVENT**

- 1. Log in to your wellness account and click 'Get Started' on the Quest card to be redirected to the Quest Wellness Engine.
- 2. Review and close the COVID-19 Pop-Up.

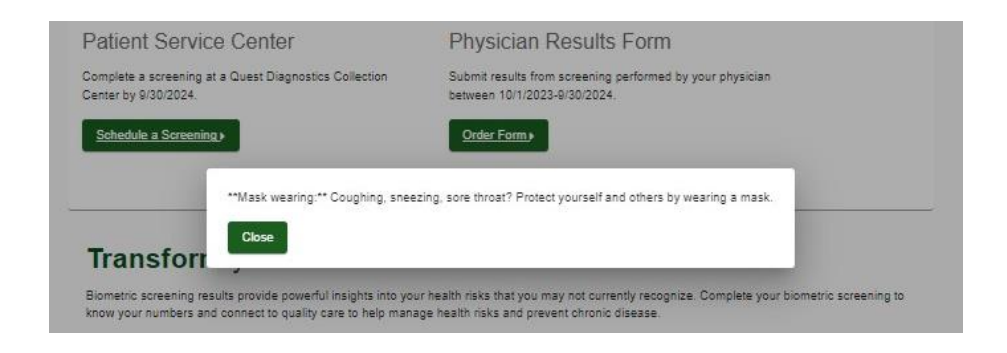

3. Review main landing page and select desired screening modality: At an Onsite Event OR RESUS-Pawtucket, RI – At an Onsite Event

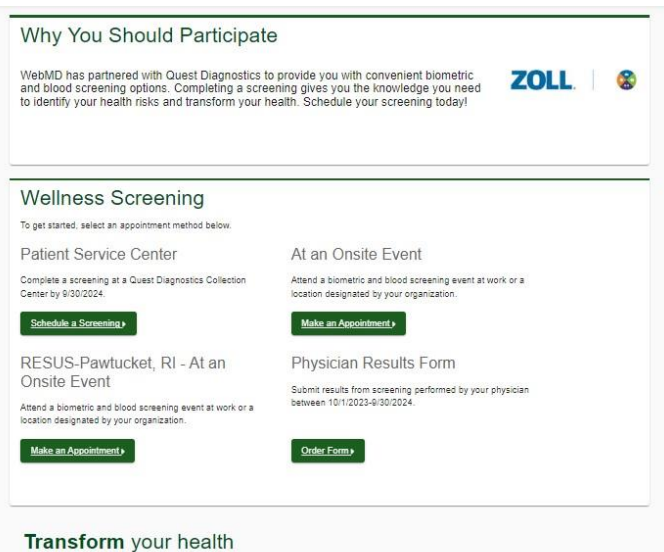

Biometric screening results provide powerful insights into your health risks that you may not currently recognize. Complete your biometric screening to<br>know your numbers and connect to quality care to help manage health ri

## **ONSITE EVENT REGISTRATION**

1. Select "Make an Appointment" on the main landing page under the desired onsite screening card to be directed to the Location page where you will select your desired onsite location. Note, the tool will automatically enter the zip code listed on the participant account.

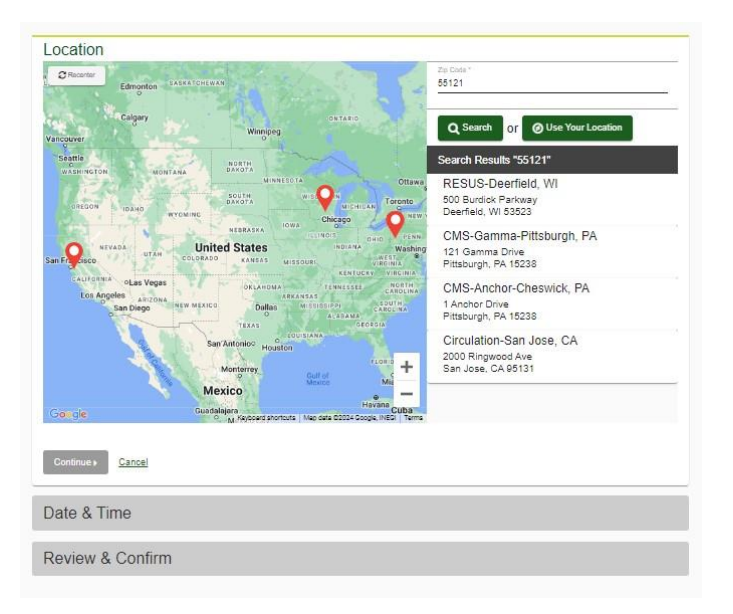

2. Click on "Choose a date" on the Date & Time Prompt. Use the arrows in the upper right corner to toggle from month to month. Available event dates will appear in bold. Select the desired event date.

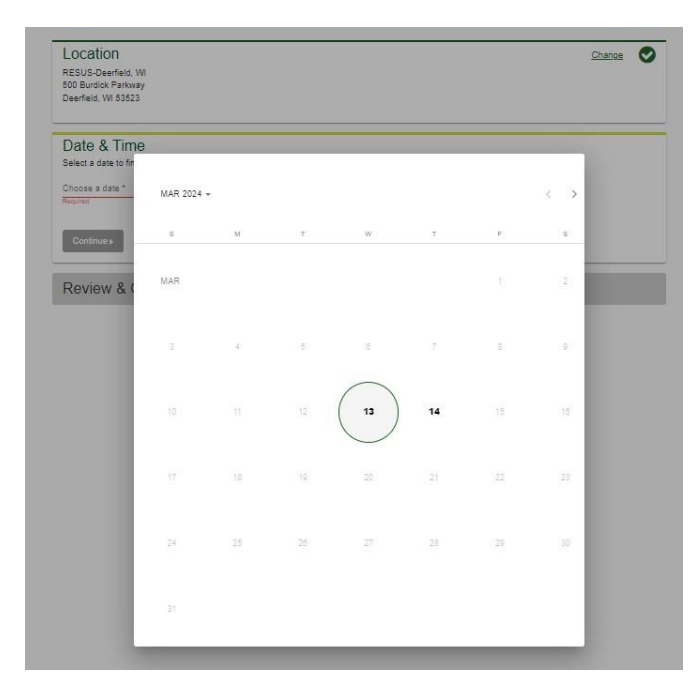

3. Click on "Choose a time" to open a drop-down menu of available appointment times. Select the desired appointment time. Click "Continue".

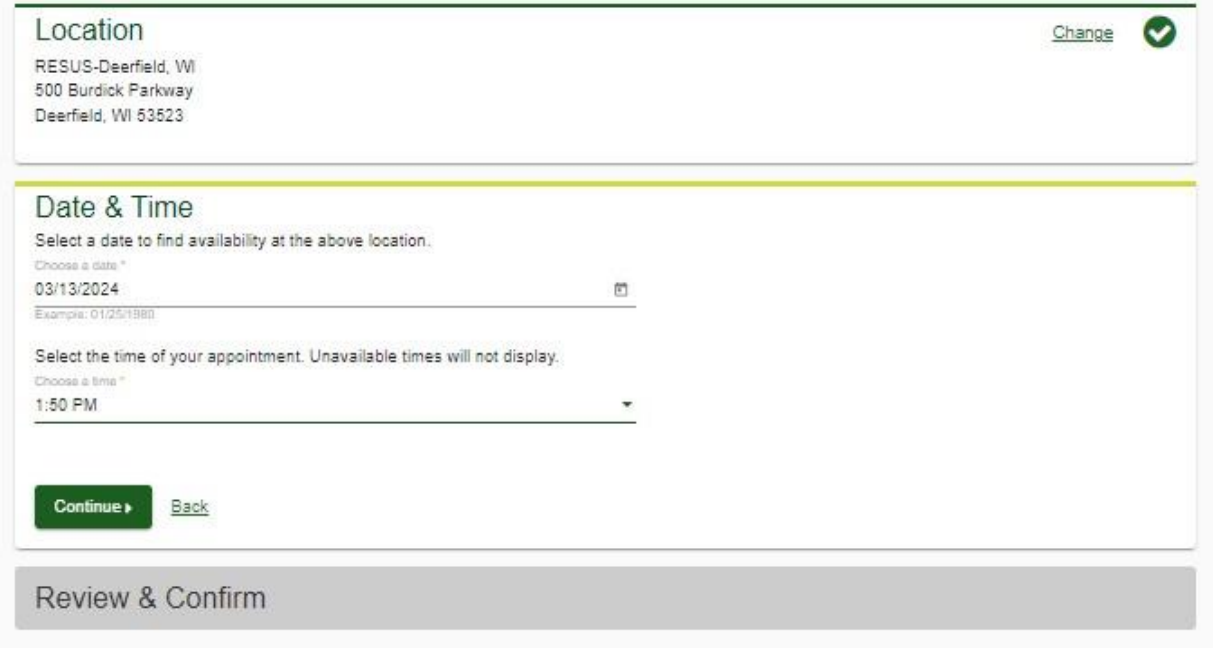

4. Review and confirm details of your appointment. Your appointment will not be confirmed until you click the green confirm button.

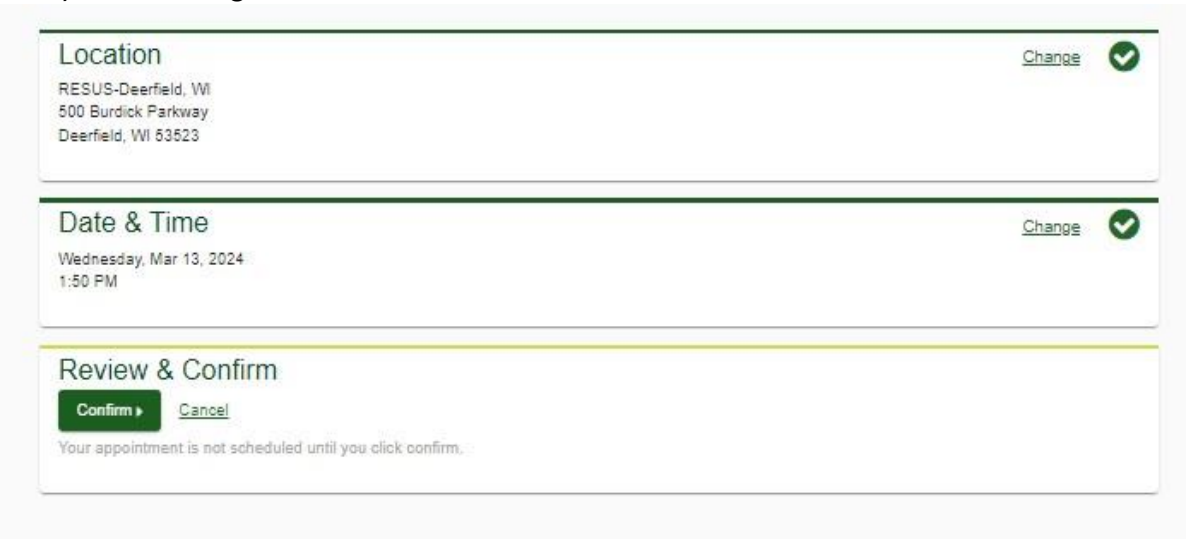

5. Review and note appointment details as well as preparation steps. Click on "Back to Dashboard" to be redirected back to your Dashboard view.

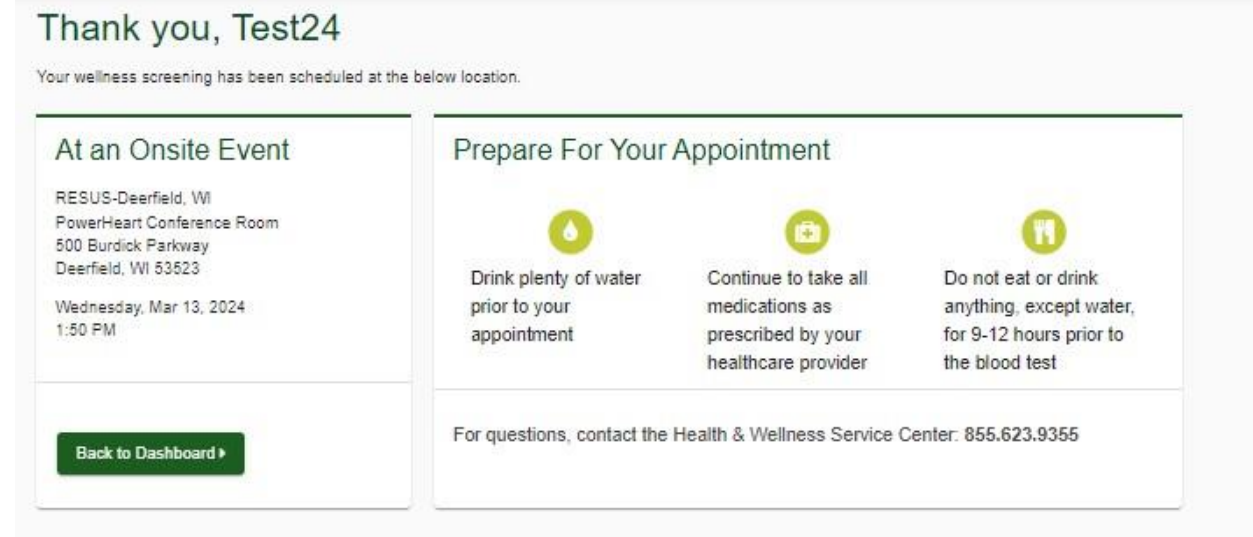

6. The Dashboard view allows the participant to review appointment details, reschedule, or cancel their appointment at any time.

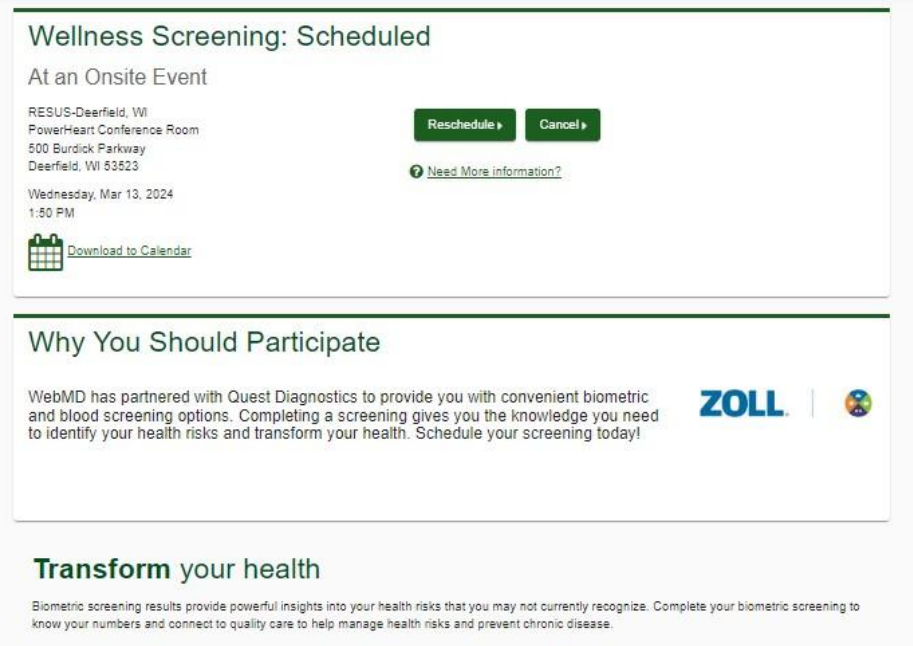